Um die Langlebigkeit der neuen SD-Karte zu gewährleisten, achten Sie bitte darauf, den Drucker immer ordnungsgemäß auszuschalten. Das heißt, verwenden Sie immer die Funktion "Herunterfahren" im Startmenü, warten Sie ca. 30 Sekunden und schalten Sie den Drucker dann mit dem Hauptschalter auf der Rückseite aus. Bitte schalten Sie den Drucker nicht einfach mit dem Hauptschalter aus, sondern fahren Sie ihn immer ordnungsgemäß herunter. Löschen Sie außerdem regelmäßig alte Druckaufträge über die Weboberfläche des Druckers.

To ensure longevity of the new SD Card, please make sure to always shut down the printer properly. Meaning, always use the "shut down" function in the start menu, wait approx. 30 seconds and then turn off the printer using the main switch on the back. Please do not turn off the printer by simply using the main switch, always do a proper shut down. Furthermore, please regularly delete old print jobs via the web interface from the printer.

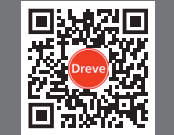

## phrozen.dreve.com phrozen@dreve.de

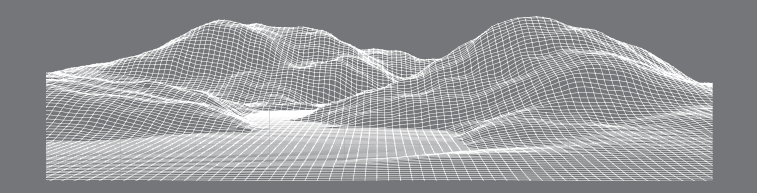

Dreve Dentamid GmbH • Max-Planck-Str. 31 • 59423 Unna/Germany

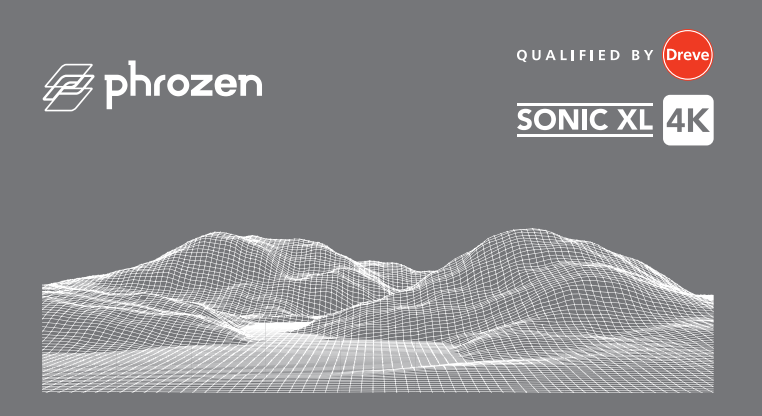

Hinweis zum Wechsel der SD-Karte Instructions for changing the SD card

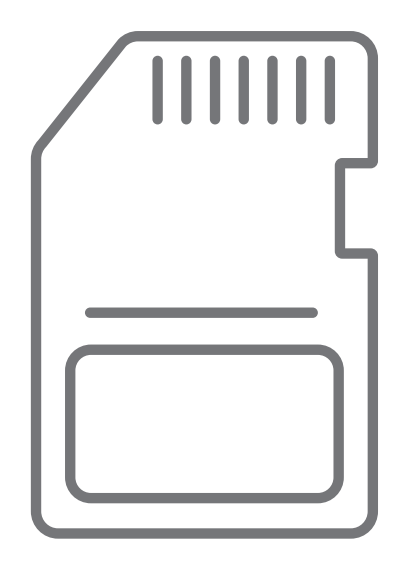

A

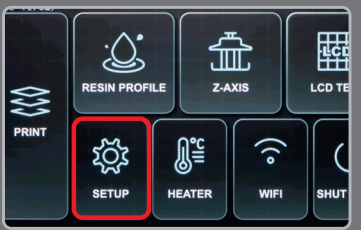

B

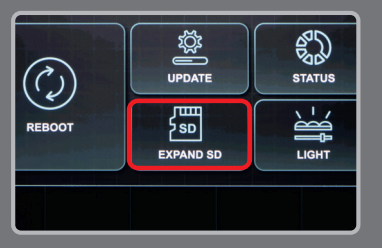

## Hinweis zum Wechsel der SD-Karte

- 1 Bitte fahren Sie den Drucker herunter.
- 2 Entfernen Sie die SD-Karte auf der Rückseite des Gerätes und stecken die neue SD-Karte in den dafür vorgesehenen Port. Sobald sich diese in der richtigen Position befindet, ist ein Klickgeräusch zu hören.
- 3 Starten Sie Ihren Drucker.
- 4 Bitte klicken Sie auf "SETUP". (A)

Anschließend auf "EXPAND SD". (B)

Klicken Sie im folgenden Dialog auf "JA". (C)

Der Drucker wird jetzt neu gestartet und mit der neuen SD-Karte eingerichtet. (D)

5 Bitte stellen Sie sicher, dass im Drucker die richtige Lichtleistung eingestellt ist. Den korrekten Wert für Ihren Drucker finden Sie auf der Servicekarte, die bei Auslieferung dem Drucker beilag.

Zum Abschluss muss das Gerät noch einmal ordnungsgemäß runtergefahren und neu gestartet werden.

## Instructions for changing the SD card

- 1 Please shut down your printer.
- 2 Remove the SD card from the back of the printer and replace it with the new one. Please take care to mount the SD card properly. You can hear a click sound once it's in the correct position.
- 3 Boot your printer.
- 4 Please click on ... SETUP". (A)

```
Click on "EXPAND SD". (B)
```
Click on "YES" in the following dialogue. (C)

The printer will reboot now and is set up with the new SD card. (D)

5 Please make sure that the correct light power is set up in the printer. You can find the correct value for your printer on the service card that came with the printer.

To complete the process, the unit must be properly shut down and restarted.

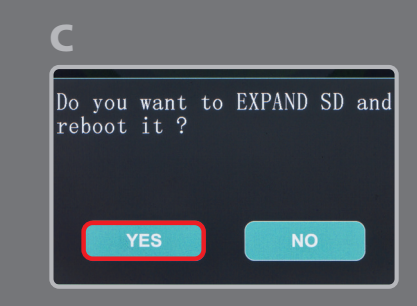

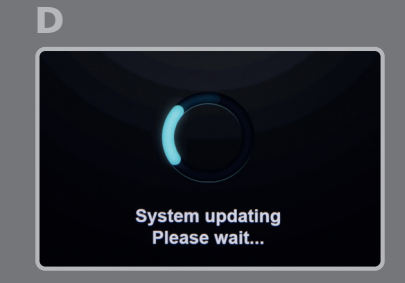